## **MERCURY®**

制 造 商: 深圳市美科星通信技术有限公司

公司地址: 深圳市深南大道高新技术产业园区 深圳市清华大学研究院B301

网 址: http://www.mercurycom.com.cn

# **MERCURY®**

## 水星 MW150R

# 150M 无线宽带路由器

# 用户手册

#### 声明

#### Copyright © 2009 深圳市美科星通信技术有限公司 版权所有, 保留所有权利

未经深圳市美科星通信技术有限公司明确书面许可, 任何单位或个人不得 擅自仿制、复制、誊抄或转译本书部分或全部内容。不得以任何形式或任 何方式 (电子、机械、影印、录制或其他可能的方式) 进行商品传播或用 于任何商业、赢利目的。

MERCURY<sup>®</sup>为深圳市美科星通信技术有限公司注册商标。本文 档提及的其他所有商标或注册商标,由各自的所有人拥有。

本手册所提到的产品规格和资讯仅供参考,如有内容更新,恕不另行通知。 除非有特殊约定,本手册仅作为使用指导,本手册中的所有陈述、信息等 均不构成任何形式的担保。

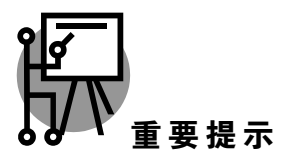

本手册仅提供最基本配置, 如果需要更高级的配置, 请登陆我们的网站下 载更详细的配置指南文档。

网址: http://www.mercurycom.com.cn 技术支持热线: 400-8810-500 技术支持E-mail: fae@mercurycom.com.cn

## MW150R 用户手册 150M无线宽带路由器

## 用户约定

本手册应用于水星 (Mercury) MW150R 150M无线宽带路由器产品, 提供基于WEB 界面的配置方法及其步骤。

## 物品清单

- ◆ 一台 MW150R 无线宽带路由器
- ◆ 一个电源适配器
- ◆ 一本用户手册
- ◆ 一张保修卡

## 指示灯说明

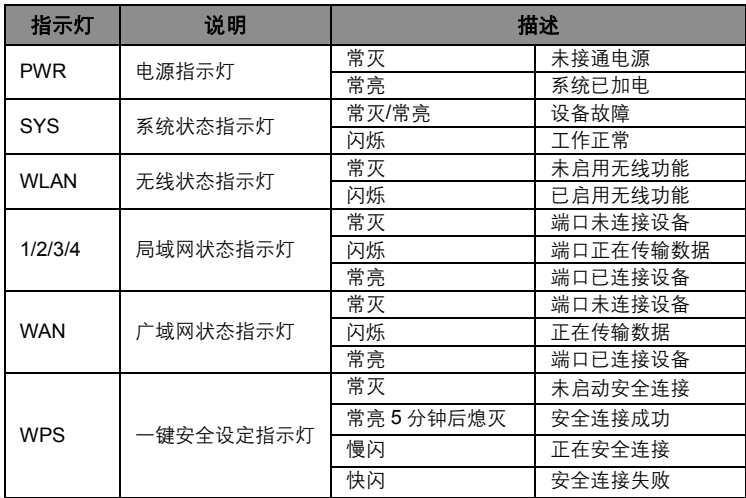

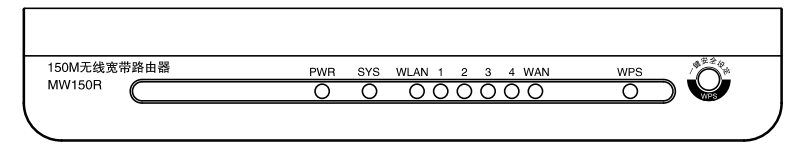

## 接口及按键说明

后面板示意图:

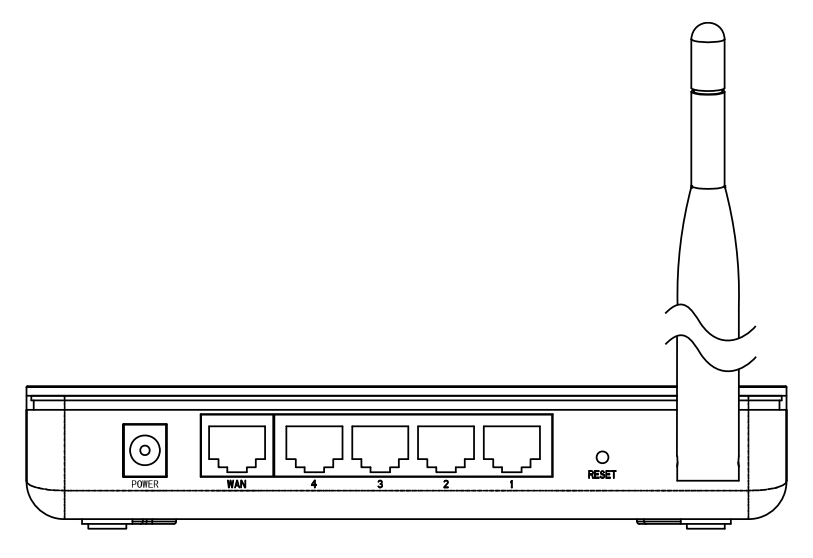

**POWER:** 电源插孔, 连接电源适配器。

WAN 口, 连接到 Internet。可接 xDSL/Cable Modem 或小区宽带。 WAN:

 $1/2/3/4$ : LAN 口, 连接计算机, 组建局域网。

复位键,恢复出厂设置。 **RESET:** 

天线: 用干发送/接收无线信号。

安装环境

本路由器可放置在办公室或家中任何方便的位置,但是为了保证设备长期正常工 作, 请注意下列安全事项:

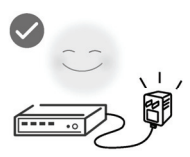

使用设备额定电源适配器

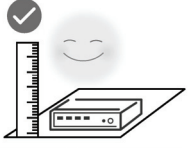

将设备放置在水平平坦的表面

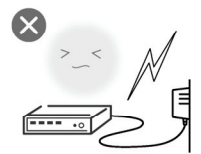

雷雨天气请将设备电源及所有 连线拆除, 以免遭雷击破坏

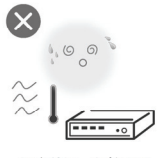

远离热源, 保持通风

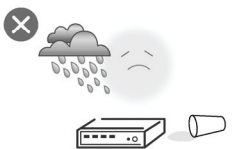

在存储、运输和运行环境中,请注意防水

注意:为了保证设备正常工作,请使用额定电源。

## 规格参数

工作温度: 0℃~40℃ 工作湿度: 10%~90%RH 不凝结

## 开始安装

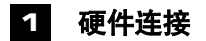

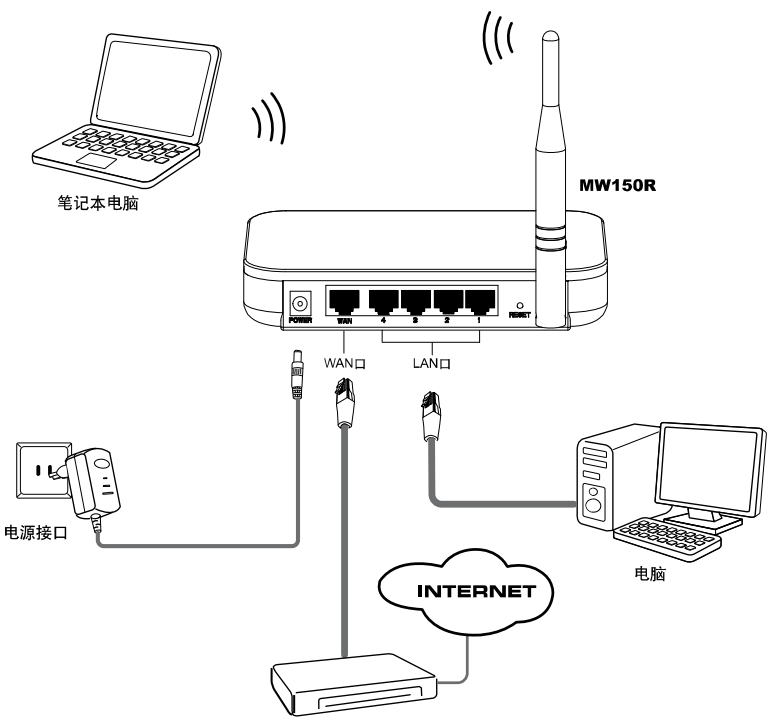

ADSL MODEM

▲ 注意: 无线宽带路由器允许您通过有线或无线方式进行连接, 但是第一次配置 时,我们推荐您使用有线方式连接。以下设置步骤,均基于有线连接。

## 2 设置您的计算机

● 如果您使用的是Windows 2000或Windows XP系统,请按照如下步骤设置您 的计算机。

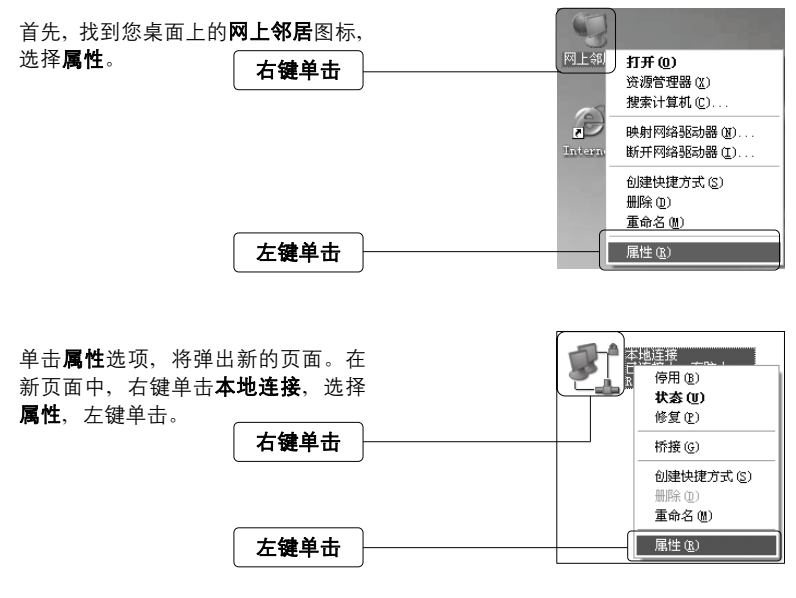

提示:您也可以在"控制面板→网络和**Internet**连接→网络连接"中找到本地 连接。

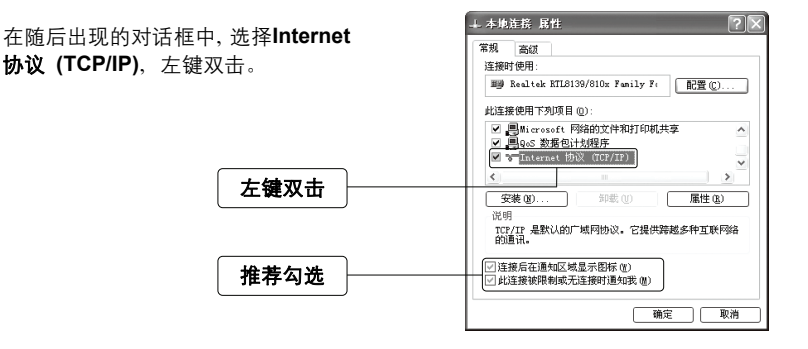

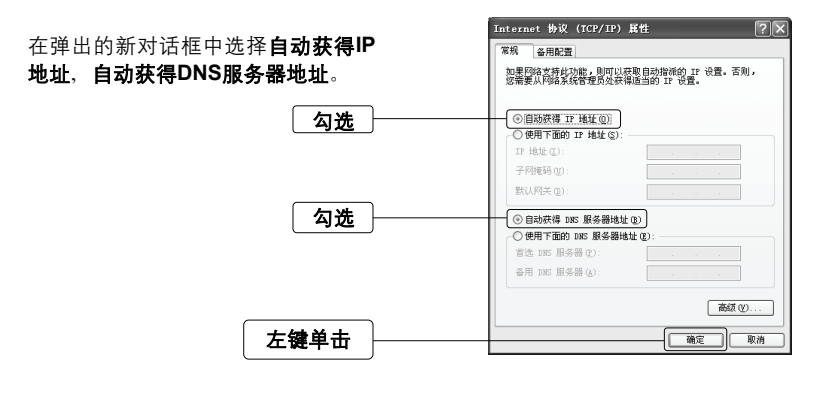

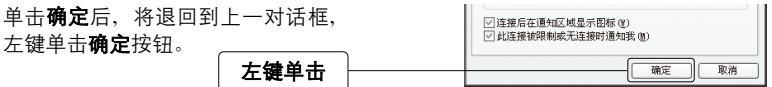

如果您使用的是Vista系统, 请按照如下步骤设置您的计算机。

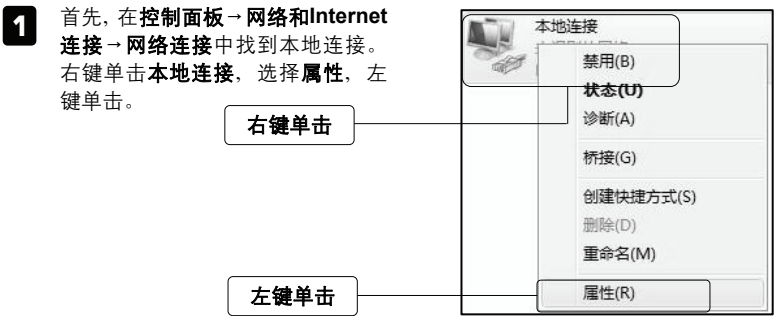

- → 本地连接 届性  $-23$ ᏴႲઁ߲ሚ࣪ࡼજౖᒦLjኡᐋ 2 网络 共享 Internet协议版本4 (TCP/IPv4), 连接时使用 方键双击。 Realtek RTL8101 Family PCI-E Fast Ethernet NIC 图置(C)... 此连接使用下列项目(0): ☑ 呼Microsoft 网络客户端 □ ■ QoS 数据包计划程序<br>☑ ■ Microsoft 网络的文件和打印机共享 Internet 协议版本 6 (TCP/TPv6) 左键双击 ■ Internet 协议版本 4 (TCP/IPv4) ■ 一班路层拓扑发现映射器 I/O 驱动程序  $\blacktrianglerighteq \ldots$  Link-Layer Topology Biscovery Responder [ 安装 ON ... ] [ 卸载 00 ] 属性(R) 描述 传输控制协议/Internet 协议。该协议是默认的广域网<br>络协议,它提供在不同的相互连接的网络上的通讯。 一 确定 | 取消
- 在弹出的新对话框中选择**自动获** Internet 协议版本 4 (TCP/IPv4) 屋性  $2 - 5$ 3 得IP地址, 自动获得DNS服务器地 常规 备用配置 如果网络支持此功能,则可以获取自动指派的 IP 设置。否则,<br>按要要从网络系统管理员处获得话当的 IP 设置。 ᒍă 点选此项 **●自动获得 IP 地址 (0)** ◎ 使用下面的 IP 地址(S): IP third): 子网摘码(U): 默认网关(0): 点选此项 ◎ 自动获得 DNS 服务器地址(B) ◎ 使用下面的 DMS 服务器地址(E): 首选 DNS 服务器(P): 备用 DNS 服务器 (A): 高级(V)... 确定 取消 左键单击
- 描述 单击确定后, 将退回到上一对话 4 。<br>传输控制协议/Internet 协议。该协议是默认的广域网<br>络协议: 它提供在不同的相互连接的网络上的通讯。 框. 左键单击确定按钮。 取消 左键单击 硝定

### **3 设置路由**

打开新的IE浏览器, 在地址栏中输入 about:blank - Microsoft Internet Explorer 文件(F) 编辑(E) 查看(V) 收藏(A) 工具(T) 帮助(H) 192.168.1.1. 然后再按回车键。 ○服·○·図2○○ ○ 按 ☆ 收藏夹 ④ 地址(1) 192.168.1.1 ၒྜྷ**192.168.1.1** 随后将弹出一个新的对话框,输入默 诈将到 192.168.1.1  $\sqrt{2}$ 认的用户名和密码。左键单击确定。 R ₩ श्री Mercury Wireless N Router MW150R 输入用户名: admin 用户名(0):  $\Omega$  admin  $\ddotmark$ 输入密码: admin 密码(P): **SECRE** □记住我的密码 (R) 方键单击 确定 取消 **MERCURY** 150M无线宽带路由器 \*星■■■■ 单击左侧菜单中的设置向导, 将进入 · 送行状態<br>• 役置内等<br>• 775-機安全 您设备的设置界面。您将看到一个设 设置向导 用这个侮辱,您可以设置上网所删的基本网络参数,即使您对网络知识和这个<br>产品不太熟悉,您也可以按照提示吸花地完成设置,如果您是一位专家,您也<br>可以退出这个肉草程序,直接到属单项中选择您需要修改的设置项进行设置。 置向导的对话框。 **FREE** 无线设置 IHCF服务器 要確端,请单击"下一步"。<br>要理出设置向导,请单击"退出向导"。 转发规则 左键单击 安全功能 □ 下次登录不再自动弹出向导  $-869$ +上限控制 |退出内等 | 下一步 | + 路由功能 左键单击 设置向导-上网方式 在新的页面中, 您需要根据您的网络 本路由器支持三种常用的上网方式,请您根据自身情况进行选择。 如果您不清楚路由器所处的网络环境,我们建议您让路由器自动选择上网方式。 情况选择您的上网类型。如果您不清 ◎ 让路由器自动选择上网方式 (推荐) 楚您的上网类型, 请选择让路由器自 ○ 使用要求用户名和密码的ADSL虚拟拨号方式 (PPPoE) ○从网络服务商获取由DHCP自动分配的IP地址 (动态IP) 动选择上网方式(推荐)。 ○使用网络服务商提供的固定IP地址 (静态IP) 【上一步】 下一步 左键单击

#### 让路由器自动选择上网方式(推荐)

选择该选项后,路由器会自动判断您的上网类型,然后跳到相应上网方式的设置页 面。为了保证路由器能够准确判断您的上网类型,请保证您的路由器已正确连接。

使用要求用户名和密码的ADSL虚拟拨号方式(PPPoE):

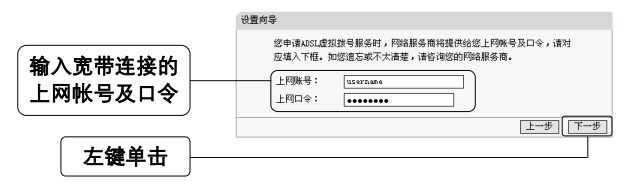

△ 注意: 您的上网帐号及密码由您的网络服务提供商提供, 并非路由器的登录用 户名和密码。

#### 从网络服务商获取由DHCP自动分配的IP地址(动态IP)

此处不需要进行任何设置,直接单击**下一步**。

#### 使用网络服务商提供的固定IP地址(静态IP)

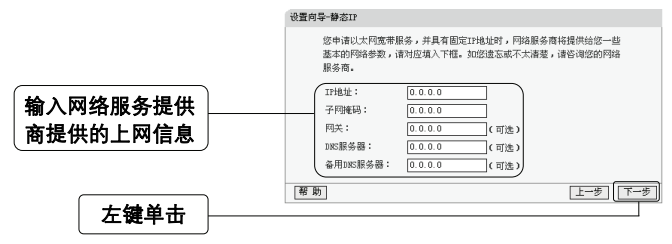

设置向导 - 无线设置

选择完上网类型之后, 接下来您将设 置基本的无线网络参数。**无线设置**界 面如下:

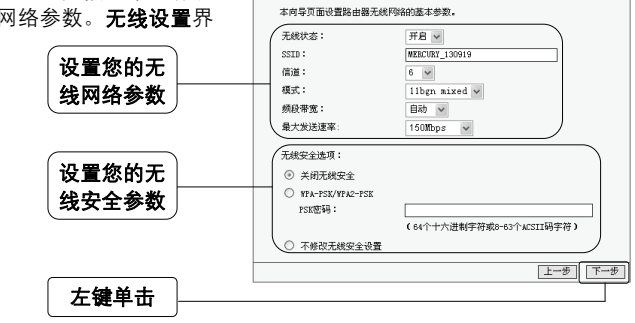

• 无线状态: 开启或者关闭路由器的无线功能

- SSID: 设置任意一个字符串来标明您的无线网络
- 信道: 设置您路由器的无线信号频段, 推荐您使用1、6、11频段
- 模式: 设置您路由器的无线工作模式, 推荐您使用11bgn mixed模式
- 频段带宽: 设置无线数据传输时所占用的信道宽度, 可选项有: 20M、40M和自动
- · 最大发送速率: 设置您路由器无线网络的最大发送速率

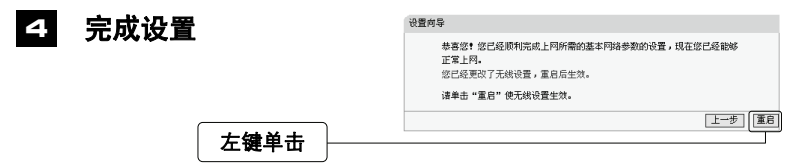

△ 注意: 如果您修改了无线设置, 路由器将提示重启以使新的无线设置生效。如 果您开启了无线功能,以上步骤并没有指导您设置相应的安全措施,无线安全设置 请参阅: 附录A无线安全设置指导。

### 5 测试您的互联网连接

现在路由器的基本设置已经完成。在路由器管理界面中的**运行状态→WAN口状态** 中,如果您的路由器WAN口已成功获得相应的IP地址,DNS服务器等信息,那么 恭喜您,现在您可以打开一个新的IE浏览器,浏览您喜欢的网页了。如果您没有看 到相关参数, 那么请参阅此文档中的《常见问题解答》。

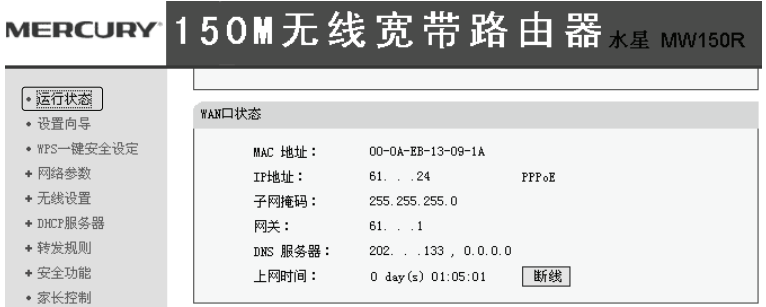

1 注意: 不论您使用的是有线连接还是无线连接, 此安装步骤只需要设置一次, 如果您局域网中的其他计算机需要上网,只需正确设置计算机的IP地址即可。

△ 注意: 更多配置方法请登录我司网站 ( http://www.mercurycom.com.cn ) 查阅 相关详细配置指南。

## WPS一键安全设定

WPS能够快速建立与无线网卡之间的安全连接。如果您现在拥有支持WPS的无线 网卡,您可以通过下面任意一种方法快速组建安全的无线网络:

△ 注意: 以下均以Mercury无线网卡和本路由器为例。

### 方法 1 (推荐)

按下路由器面板上的一键安全设定按 钮。

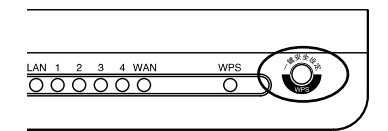

按下网卡上的WPS快速安全按钮2到 3秒不放。

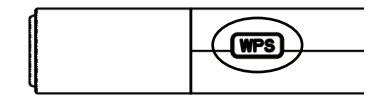

接下来的图片显示正在建立无线安全 网络、请稍作等待。

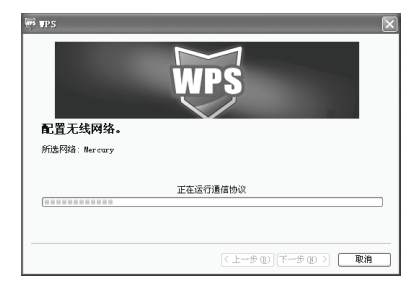

如出现以下页面则表示快速安全连接 配置成功。

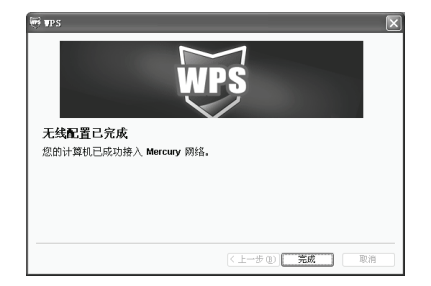

方法 2

按下路由器面板上的一键安全设定按 钮。

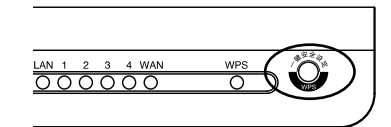

进入网卡WPS软件配置界面。单击下 一步按钮。

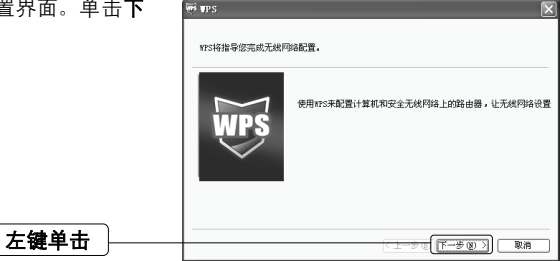

在随后出现的界面中选择第一项。

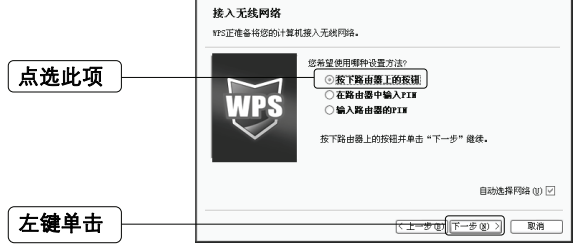

 $\Psi$ PS

接下来是建立无线安全网络的过程, 请稍作等待。

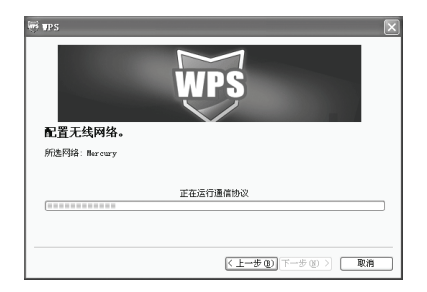

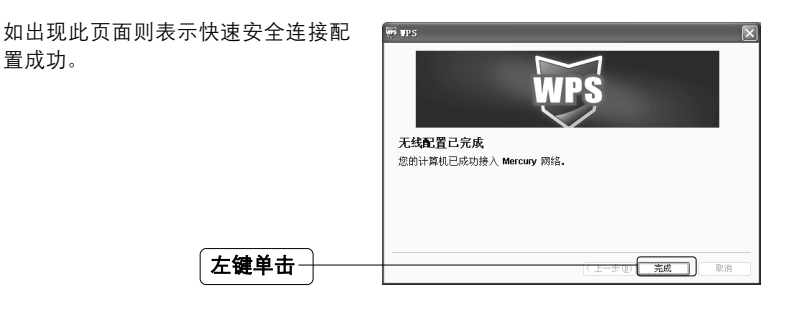

▲ 注意:更多WPS设置方法请登录我司网站(http://www.Mercurycom.com.cn) 查阅相关详细配置指南。

## 附录A 无线安全设置向导

首先, 登录路由器管理界面, 在左边 的页面中单击无线设置-无线安全设 詈。

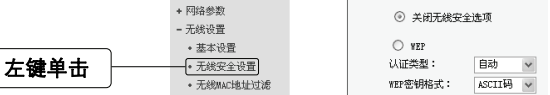

无线网络安全设置

木页面设置路电器无线网络的安全计

• 运行状态

• 设置向导

• WPS一键安全设定

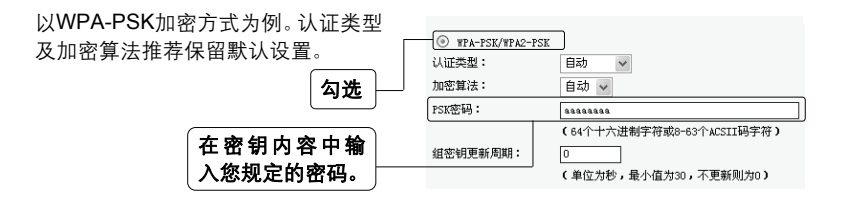

家庭及小型企业用户,我们推荐使用WPA-PSK/WPA2-PSK安全类型, 您 提示 如果需要其他的安全类型,请登录我们的网站下载更加详细的设置文档。

最后, 单击**保存**按钮, 保存以上设置, 无线安全设置成功。

△ 注意: 更改无线设置后, 路由器将提示您重启以使新的无线设置生效。

## 附录B 检测无线网络

配置之前: 首先, 在使用无线网络时, 您必须确定您的计算机已配置无线网卡。

以下设置步骤均基于Windows 2000/XP自带的无线网络配置程序, 不同的网卡可能 自带配置软件、配置时请以网卡自带的配置程序为准。如果您的网卡不支持 Windows无线配置程序, 以下设置步骤可能无法帮助您检测到无线网络。

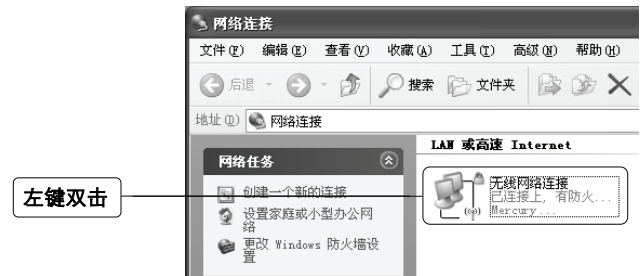

△ 注意: 无线网络连接表示您已安装了无线网卡。如果无此连接, 请检查您的无 线网卡是否可用。

在新弹出的对话框中,单击刷新网络列表。

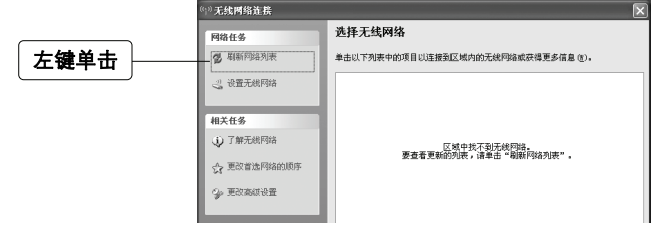

△ 注意: 如果您双击无线网络连接后没有出现此页面, 请右键单击无线网络连接, 在菜单中选择查看可用的无线连接(V)。

刷新网络列表后,您将看到一个标识 为路由器SSID的条目, 这说明您的路 由器无线功能已正常工作。

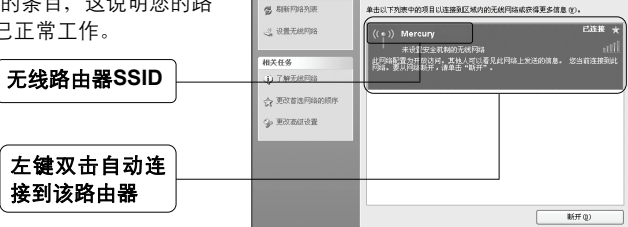

选择无线网络

(お店在信事先後)

- 无线网络连接

网络任务

如果您的路由器设置了无线安全, 双 击之后将提示您输入密码, 即: 路由 器无线安全设置页面中的**密钥内容**。

输入无线网络密码

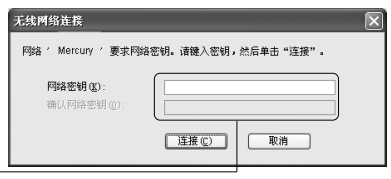

水星MW150R 150M无线宽带路由器 17

## **FAQ(常见问题解答)**

#### 问: 如何判断我的上网类型?

- 答:一般情况下,我们可以通过简单的方法辨别几种常见的上网方式:
	- 1. 如果您的宽带服务提供商只提供了一个用户名和密码(帐号和口令)—— ADSL虚拟拨号 (PPPoE)
	- 2. 如果您在办理宽带业务的时候, 获得了相关的IP地址和网关等信息 一一静 杰IP地址
	- 3. 如果您的宽带服务提供商没有提供任何参数 -- 动态IP地址

#### 问: 如何查看计算机当前的IP地址信息?

答:单击"开始" - "运行", 输入 cmd, 在弹出的对话框中输入 ipconfig /all。

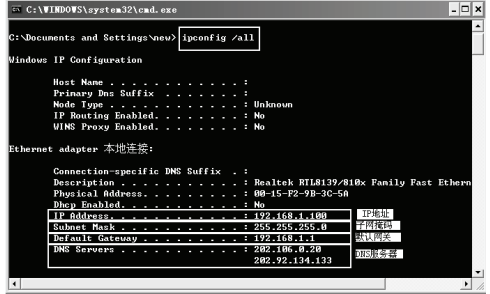

#### 问: 如何将我的设备复位 (恢复出厂设置) ?

答: 方法一、进入路由器的设置界面、在左侧的菜单栏中点击"系统工具"—"恢 复出厂设置",点击"恢复出厂设置"按钮后路由器将重启,复位成功。

方法二, 在路由器上有一个标识为RESET的圆孔, 这就是复位键。请在路由器 上电的情况下, 使用一尖状物按压RESET按钮, 保持按压的同时观察SYS灯, 大约等待五秒钟后、当SYS灯由缓慢闪烁变为快速闪烁状态时,表示路由器已 成功恢复出厂设置, 此时松开RESET键, 路由器将重启。

▲ 注意: 复位后设备将会恢复为出厂设置, 默认登陆IP是192.168.1.1; 默 认用户名和密码均为admin:登陆时请确保您的计算机的IP地址是在 192.168.1.X网段 (X可以是2至254之间的任意整数)。

#### 问:忘记路由器的登录密码怎么办?

**答:**如果您忘记了用户名和密码的话,只需要将路由器恢复到出厂状态。路由器将 恢复到默认用户名(admin)和密码(admin)状态。

#### 问: 使用有线可以上网, 为什么搜索不到路由器的无线信号?

- 答: 一般情况下, 如果您使用有线连接可以正常上网, 那么说明路由器基本上是正 常的。您可以从下面几个方面排除故障:
	- 1. 请检查WLAN指示灯, 是否正常闪烁。
	- 2. 您的无线终端是否与您的路由器距离太远或金属障碍物太多。金属障碍物 太多可能会导致您的无线信号严重衰减。
	- 3. 请检杳是否有其他无线设备产生了干扰,如,其他无线路由器、无线AP、 微波炉等设备。您可以尝试更改路由器无线参数中的频段、推荐您使用1、 6、11频段。

#### 问: 为什么计算机连接路由器的LAN口后, 相应的LAN口指示灯不亮?

答:可能是您的网线有问题,或者可能是网卡、PCI插槽等的问题,请您再次检查 相关设备。

#### 问: 为什么无法讲入路由器管理界面?

- 答: 请分别从以下方面讲行检查:
	- 1. 检查网线是否连接到了正确的端口(LAN口),对应的指示灯(网卡灯和 路由器对应LAN口灯)是否正常闪亮。
	- 2. 请确认您的计算机的IP地址与路由器LAN口处于同一网段。重新手动配置 您的计算机的IP地址:
		- 1) 请重复**设置您的计算机**中的前三个步骤。
		- 2) 在弹出的Internet 协议 (TCP/IP) 属性对话框中选择使用下面的IP地 址, 使用下面的DNS服务器地址。

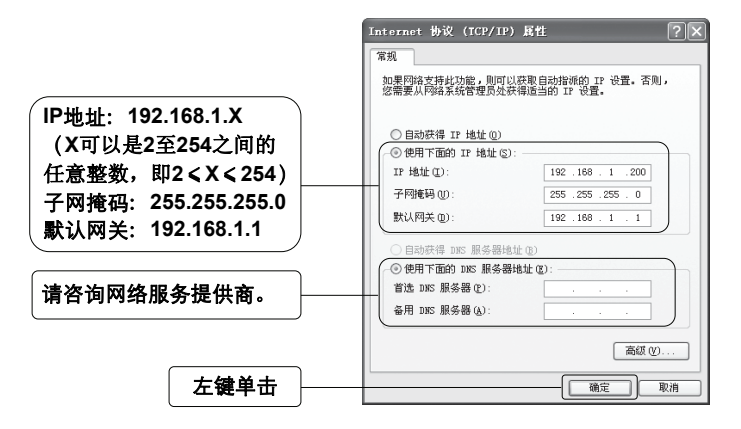

3) 单击确定后, 将退回到上一级对话框, 再左键单击确定按钮。

3. 请确保您的IE浏览器设置正确。在IE浏览器中的最上面一行,"工具"-"Internet选项"- "连接"中, 删除所有 "拨号和虚拟专用网络设置"的 条目, 或者将每个条目属性设置为"从不进行拨号连接"。并取消IE浏览 器的脱机工作状态,即:去掉IE浏览器"文件"-"脱机工作"前面的勾。 若上述提示不能帮助您登录到路由器,请将路由器恢复为出厂设置。

#### 问: 为什么路由器的管理界面中, "WAN口状态"中的相关参数为空白?

答:这种情况表明您的路由器没有成功接入Internet,首先,请确保您已正确地将 网线连接好,杳看WAN口灯是否显示正常。其次,请杳看一下路由器管理界 面中的"系统工具"-"系统日志"记录的信息。如果"系统日志"中记录了 "Failed to authenticate ourselves to peer". 那么可能是您的上网帐号和口 今没有输入正确,请您再次确认后重新填写一下。

如果上述方法仍然解决不了问题,可能是您的线路需要刷新。请将路由器及 ADSL调制解调器(如果您有此设备)同时断电5-10分钟之后再使用。

#### 问: 为什么"WAN口状态"中已获得所有参数,可还是上不了网?

- 答: 造成这种现象的原因可能是:
	- 1. 没有正确配置路由器的安全功能。如果您对路由器的安全设置不是太了解. 建议您先关闭路由器的家长控制和上网控制功能: 在路由器菜单中单击家 长控制,选中"不启用",然后单击保存;单击上网控制→规则管理,将 "开启上网控制"前面的勾去掉,单击保存。如果您想了解更多关于路由 器安全功能的信息,请登录我们的网站,下载详细的设置指南。

2. 您的计算机的DNS设置不正确, 请确保您计算机的DNS信息与路由器 "WAN口状态"中的DNS信息相同。如果不相同、请手动设置DNS。

#### 问: 我使用路由器后访问互联网正常, 但是网上邻居不能互访, 怎么办?

答: 网上邻居互访不需要对路由器作任何配置。当您将多台计算机连接到路由器 LAN口后、这些计算机已经形成了一个局域网。但是此时只是满足了网上邻居 互访的硬件条件, 您可能还需要对操作系统中的一些参数作更改, 然后才能顺 利访问网上邻居。我们建议您上网收集一些资料、如、您可以登录我们的网站 (http://www.mercurycom.com.cn) 获取相关信息。